## **Microsoft Excel Exercise II**

## **(Class Attendance)**

- 1. Start with Cell A1. Type **Reading Class Attendance Report**. This will be the title for our table.
- 2. Move to Cell A2. Type **Student Name**. Type **ID** in Cell B2. Type **Counselor** in Cell C2. Type **Monday** in Cell D2. Type **Tuesday** in Cell E2. Type **Wednesday** in Cell F2. Type **Thursday** in Cell G2. Type **Friday** in Cell H2. These entries will be the column headers for our table.
- 3. Move to Cell A3. Type **Phillips, A.** Type **Anderson, T**. in Cell A4. Type **Garcia, N.** in Cell A5. Type **Lewis, B.** in Cell A6. Type **Tipton, L.** in Cell A7.
- 4. Enter the ID # for each student (this info should be in the B column):

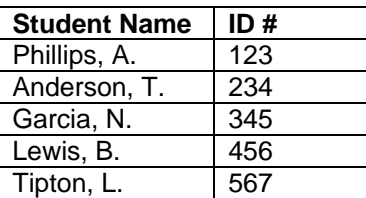

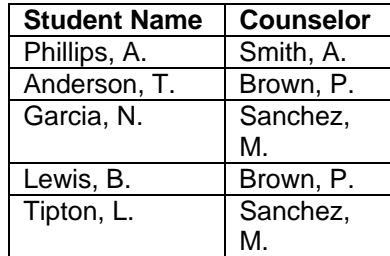

- 5. Enter the counselor for each student (this info should be in the C column):
- 6. Enter each student's attendance under the appropriate day in that row. **Enter the time in minutes. Assume 2 hours is the length of the full class.**

- A. Phillips was in class 2 hours on Monday, 1 and 1/2 hours on Tuesday, 0 hours on Wednesday, and 2 hours on Thursday and Friday. **For example for Monday, you would put** *120* **in Cell D3.**

- T. Anderson was in class 2 hours every day of the week.

- N. Garcia missed class Monday, was in class 2 hours Tuesday, Wednesday, and Thursday, but was an hour late on Friday.

- B. Lewis was in class 2 hours Monday, Tuesday, and Friday, missed class on Wednesday, and left 15 minutes early on Thurs.

- L. Tipton missed class on Monday, but was in class on time the rest of the week.

- 7. Total the individual students' attendance. Put the total at the end of the row. For example, for A. Phillips, you would move to Cell I3 and hit the  $\Sigma$  (sigma) button on the toolbar. This will sum the row to the left. You should see the formula **=SUM(D3:H3)** above the spreadsheet. Hit **Enter**. The sum will be inserted in Cell I3. Do this for each of the students.
- 8. Total the individual days' attendance. Put the total for each day at the bottom of each column. For example, for Monday, you would move to D8 and hit the Σ button on the toolbar. This will sum the column above. You should see the formula **=SUM(D3:D7)** above the spreadsheet. Hit **Enter**. The sum will be inserted in Cell B8. Do this for each of the days.
- 9. Total the week's attendance. Move to Cell I8 and hit the Σ button on the toolbar. You should see the formula **=SUM(I3:I7)** above the spreadsheet. Add **/60** to the formula above before hitting **Enter**. This will divide the total time by 60 so that our total is in hours (1 hour equals 60 minutes). You should see the formula **=SUM(I3:I7)/60** above the worksheet. Hit **Enter**. You will see the total in hours in Cell I8.